## 氏名を辞書登録して名字だけで氏名を入力する方法

- 1 基本的な方法
- ① メモ帳を開いて、名字のよみがな、氏名、名詞(品詞)の順に、タブ区切りで入力します。 (スペースキーでなく「Tab」キーでスペースをつくる)

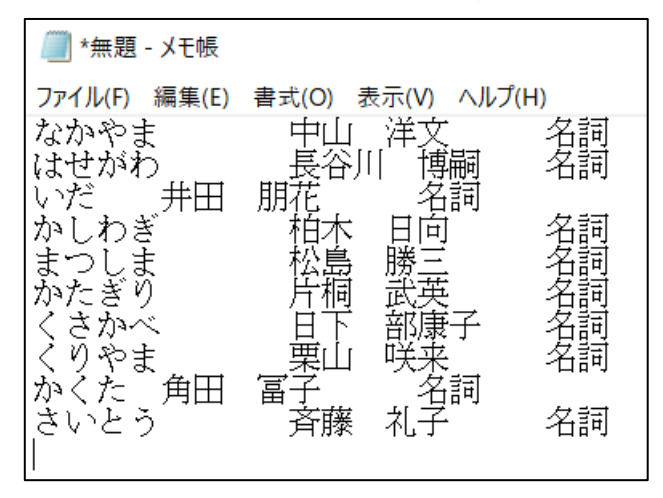

- ② メモ帳を「氏名辞書」というようなファイル名をつけて、テキストファイルとして保存しま す(そのまま保存すればよい)。「氏名辞書.txt」となります。とりあえず閉じてください。 ※注意 「名前を付けて保存」するとき、必ず文字コードを確認してください。「ANSI」か 「UTF-16LE」にしてください。時々「UTF-8」になっていることがあります。
- ③ ワードやエクセルを開いたときに、パソコン画面の右下に「A」あるいは「あ」が表示され ます。

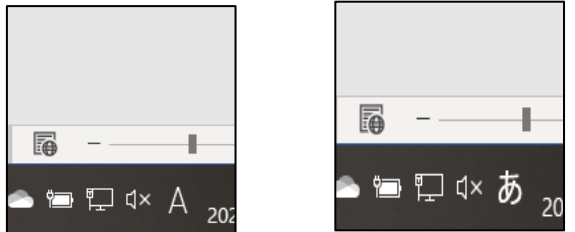

「A」や「あ」の上でマウスで右クリックすると、IME のメニューがでてきます。 「ユーザー辞書ツール」を選んで下さい。

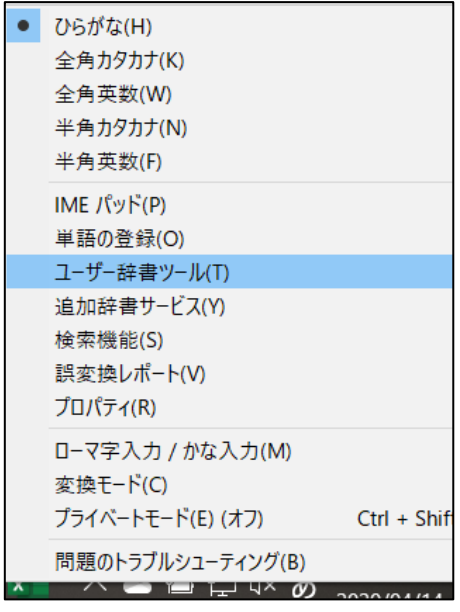

④ メニューの「ツール」をクリックしてください。

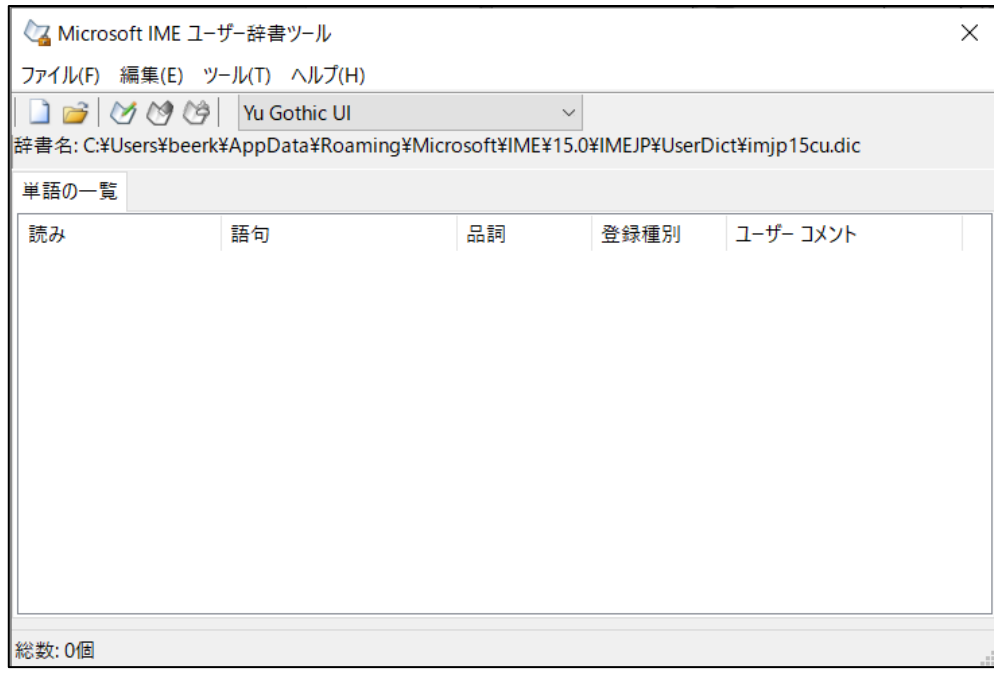

⑤ 「テキストファイルからの登録」をクリックすると、ファイルを選ぶ画面がでてきます。先 ほどの「氏名辞書.txt」を選択してください。一気に登録されます。

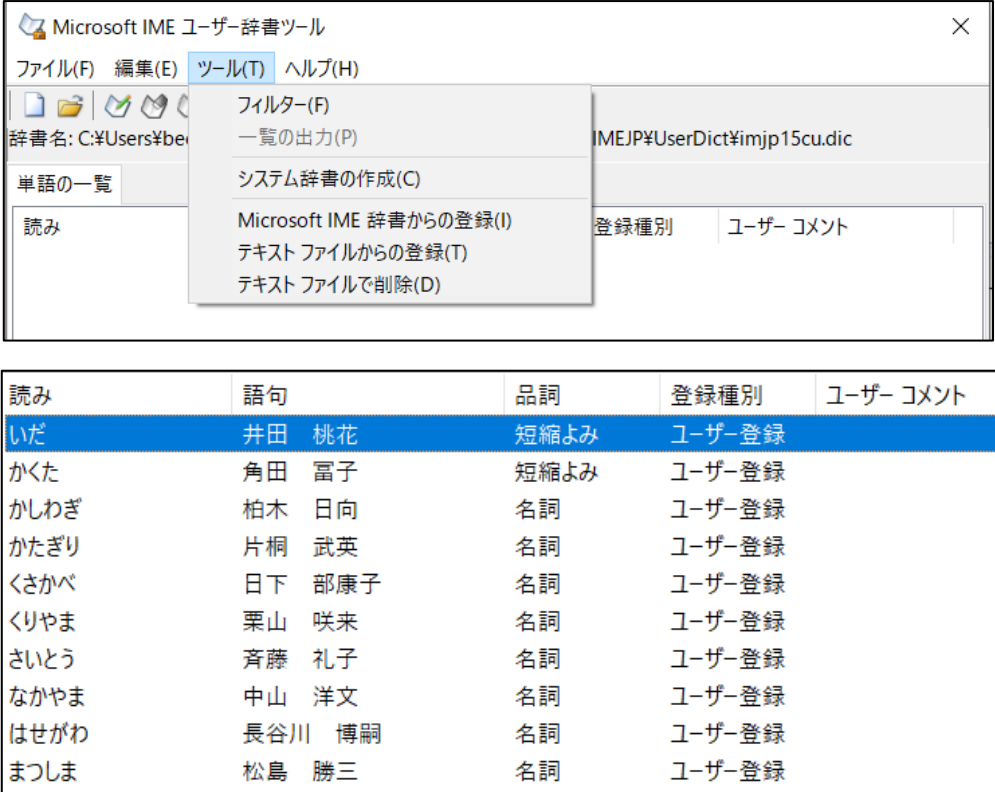

 という感じになります。「ユーザー辞書ツール」を閉じて、ワードで名字を入力して変換して みてください。氏名が候補にでてきます。

 削除したい場合は、選択してデリートキーを押すのが簡単です。すべて削除したい場合は、 先頭を選択して、シフトキーを押しながら最後を選択してください。すべてが選択され、デリ ートキーですべて削除になります。

2 エクセルからテキストファイルをつくる方法

|                 | $\overline{A}$ | B         | $\sim$ |   | *無題 - メモ帳     |                            |
|-----------------|----------------|-----------|--------|---|---------------|----------------------------|
|                 | なかやま           | 洋文<br>中山  | 名詞     |   | ファイル(F)       | 表示(V)                      |
| 2               | はせがわ           | 博嗣<br>長谷川 | 名詞     |   | 編集(E)         | ヘルプ(H)<br>書式(O)<br>洋<br>中l |
| $\overline{3}$  | いだ             | 井田<br>朋花  | 名詞     |   | はせがわ          | 名詞                         |
| $\overline{4}$  | かしわぎ           | 柏木<br>日向  | 名詞     |   | ○だ<br>井田      | 傅嗣<br>名詞                   |
| 5               | まつしま           | 勝三<br>松島  | 名詞     |   | 光头<br>办       | 名詞<br>日勝武英                 |
| $6^{\circ}$     | かたぎり           | 片桐<br>武英  | 名詞     |   | まか            |                            |
| $\overline{7}$  | くさかべ           | 部康子<br>日下 | 名詞     |   | ≹ँ            | 康                          |
| 8               | くりやま           | 咲来<br>栗山  | 名詞     |   | 丰<br>২১<br>V) | 部康<br>咲来<br>日栗<br>名詞       |
| 9               | かくた            | 冨子<br>角田  | 名詞     |   | 角田<br>た<br>か  | 冨子                         |
| 10 <sup>1</sup> | さいとう           | 礼子<br>斉藤  | 名詞     |   | き<br>いとう      | 名詞<br>礼子<br>斉藤<br>名詞       |
| 11              |                |           |        | 纼 |               |                            |

エクセルで、よみがな、氏名、名詞の順に入力し、範囲を選んで、メモ帳にコピー、貼り付けを すると、自動的にタブ区切りのふぁいるができます。あとは、1の手順でやってください。 エクセルに元々の名簿がある場合は便利です。

3 もっと便利な方法

「教職員のためのエクセル&ワード」([https://kyoinexcel.com](https://kyoinexcel.com/))の「自作ファイル」に「氏名辞 書登録」というファイル名で、「富士市の校務関連ファイル」に「辞書登録用エクセルファイル」と いうファイル名で、2つ掲載してあります。

「氏名辞書登録」

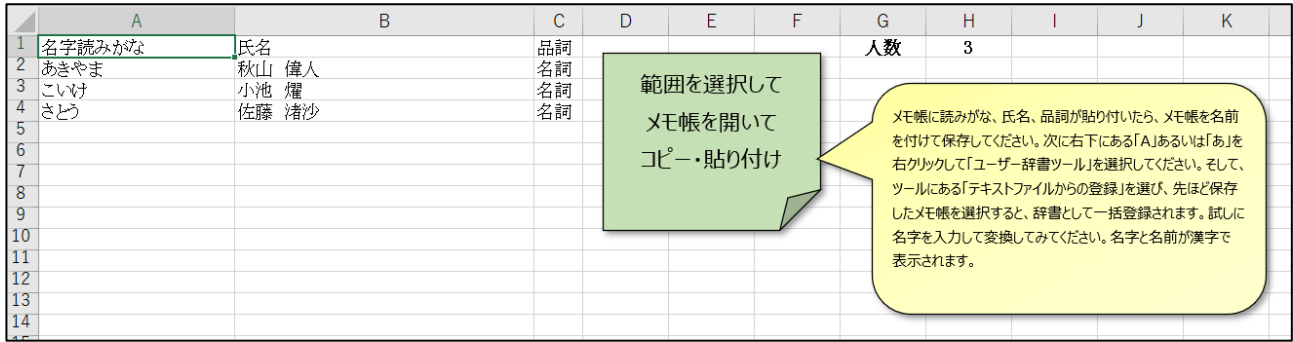

## 「辞書登録用エクセルファイル」

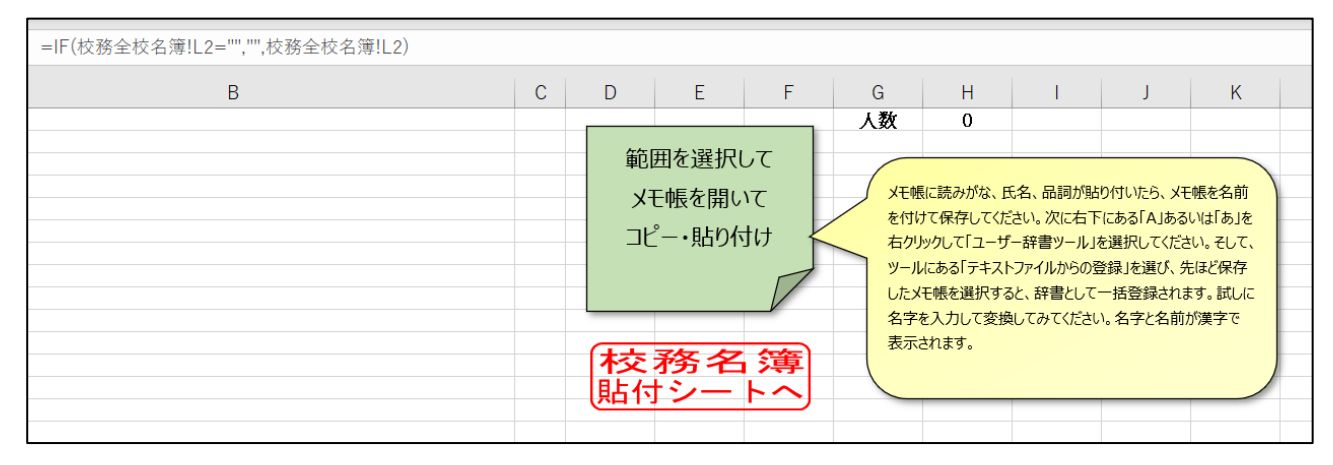

「辞書登録用エクセルファイル」は校務システムから名簿をダウンロードし、「csv」というシー トが非表示になっているので、それを再表示し、その「csv」シートをすべてコピー、貼り付けする

と、自動的によみがな、氏名、名詞の名簿が作成されます。あとは、緑色の「範囲を選択してメモ 帳を・・・・・」ボタンを押せば、テキストファイルが自動的にできます。 学校全体の生徒の氏名が2~3分で登録できると思います。

氏名を入力するのは、意外に厄介で、時間がかかる仕事です。漢字の間違いも頻繁にあります。 「たより」などで間違えると、トラブルに発展しかねないこともあります。 氏名を辞書登録することで、仕事の時短と正確性を図っていきましょう。 ぜひ利用してみてください。